# **Tira Quick-Manual für Windows**

## **Treiber-Installation**

- 1. Laden Sie sich den aktuellen Tira-Treiber herunter: Windows D200X Driver zu finden unter http://home-
- electro.com/tira\_support.php
- 2. Entpacken Sie die ZIP-Datei und merken Sie sich den Speicherort.
- 3. Gehen Sie in den Windows Geräte-Manager. Diesen finden Sie in der Systemsteuerung unter der Rubrik System.
- 4. Stecken Sie nun das Tira an einen freien USB-Anschluss Ihres PC's.
- 5. Nach wenigen Sekunden sollte ein neues Gerät mit dem Namen *Tira-2* (evt. auch *Unknown Device bzw. Unbekanntes Gerät*) aufscheinen:

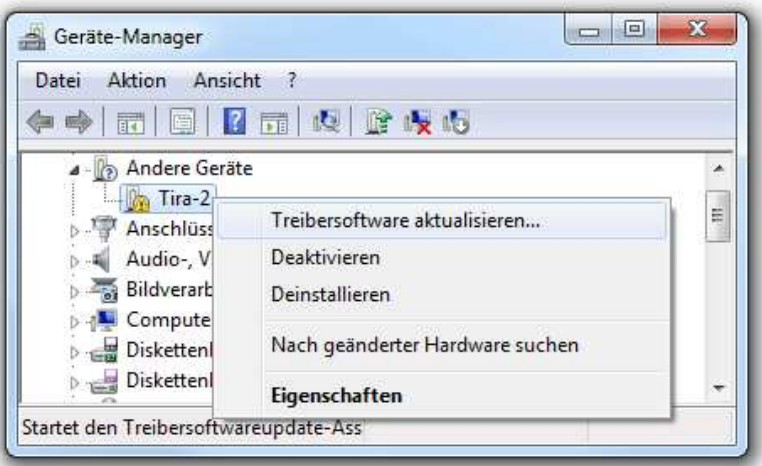

- 6. Klicken Sie mit der rechten Maustaste auf das Gerät und wählen Sie *Treibersoftware aktualisieren* aus.
- 7. Zur manuellen Installation klicken Sie bitte *Auf dem Computer nach Treibersoftware suchen* und wählen Sie den Speicherort des entpackten Treiber (2) aus.
- 8. Klicken Sie auf *Weiter* und bestätigen Sie eventuelle Warnungen mit *Software trotzdem installieren*.
- 9. Sollte nun noch ein Gerät mit dem Namen *USB Serial Port* aufscheinen, führen Sie bitte die Schritte 6-8 für dieses Gerät erneut aus.
- 10. Nach der Installation müssen zwei Geräte aufscheinen:
	- Unter Anschlüsse: Tira USB IR Adapter (als COMx-Anschluss; merken Sie sich die Nummer für die folgende EventGhost Installation)
		- Unter USB-Controller: Tira IR Adapter

#### **Software**

Tira ist nun eingerichtet und kann mit verschiedenen Programmen, z.B. Girder, genutzt werden. Eine kostenlose Alternative wäre z.B. EventGhost und wird nachfolgend näher erklärt.

### **Einrichtung mittels EventGhost**

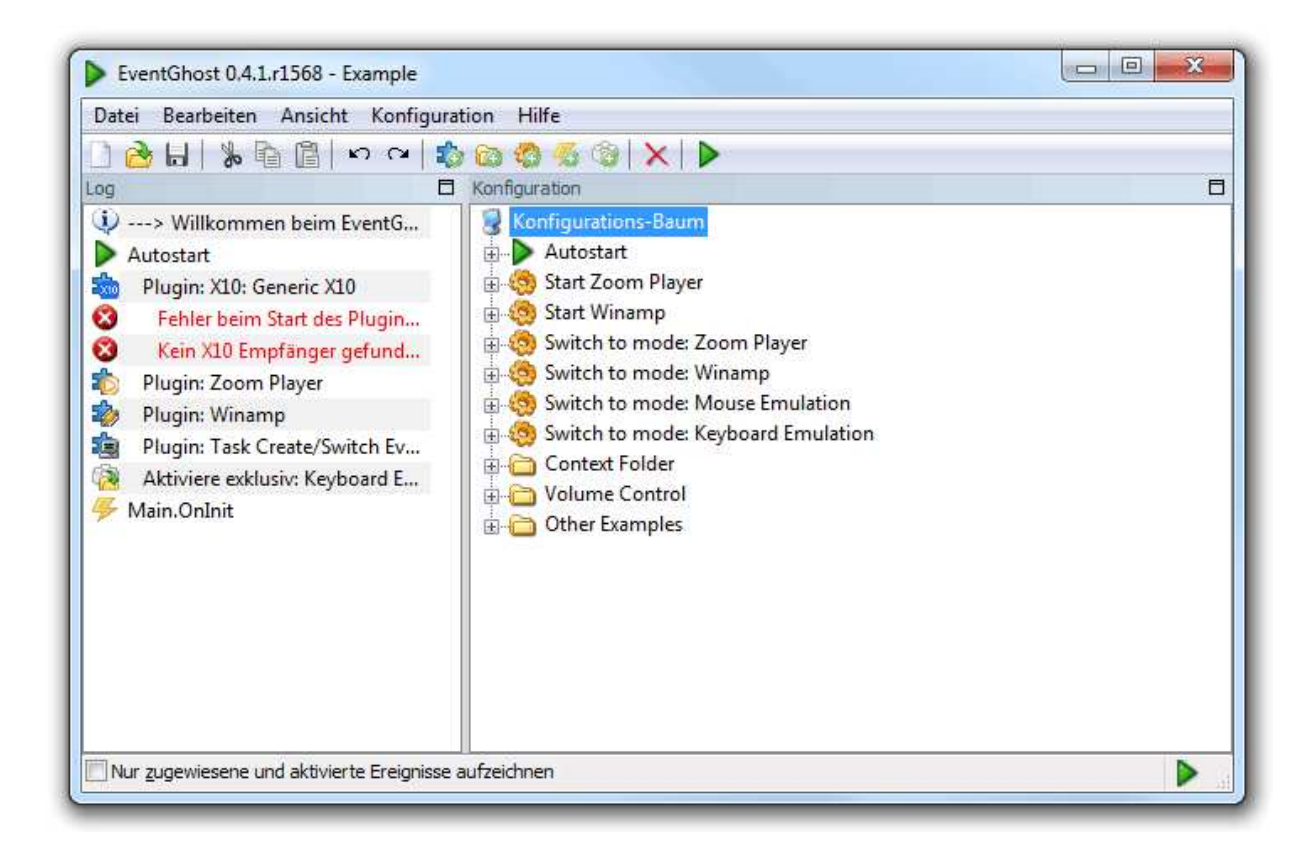

#### **Die Einrichtung**

- 1. Laden Sie sich die aktuelle Version von EventGhost herunter und installieren Sie diese:
- http://eventghost.org/downloads 2. Klicken Sie nun *Konfiguration* -> *Plugin hinzufügen*
- 3. Wählen Sie *Home Eletronics Tira* aus und klicken Sie auf *Weiter*.
- 4. Stellen Sie nun den korrekten COM-Port ein. Diesen finden Sie im Geräte-Manager (siehe oben bei Schritt 10) und klicken Sie auf *OK*.

Nun kann EventGhost Befehle von Tira erhalten und verschicken. Zum Testen nehmen Sie bitte eine IR-Fernbedienung und drücken eine Taste zielend auf Tira. Links unten im sogenanntem Log sollte nun ein Befehl aufscheinen. Ziehen Sie diesen Befehl auf eine gewüschnte Makro-Aktion (z.B. Winamp). Wird die Taste der Fernbedienung nun noch einmal gedrückt, startet Winamp wie es im Makro-Beispiel konfiguriert wurde. Vergessen Sie nicht die aktuelle Konfiguration zu speichern (Disketten-Symbol in der Leiste oben), damit Sie beim nächsten Start wieder geladen wird. Am besten speichern Sie diese in Ihrem Dokumente-Ordner (Eigene Dateien).

#### **Beispiel-Konfiguration: Starten des TV und einer PC-Applikation**

- 1. *Konfiguration* -> *Makro hinzufügen*
- 2. *System* -> *Starte Anwendung*
- 3. Geben Sie nun den Pfad einer Anwendung an und drücken Sie auf *OK*.
- 4. Jetzt programmieren wir das Einschalten des TV: *Konfiguration* -> *Befehl hinzufügen*
- 5. Unter *Home Electronics Tira* -> *Transmit IR* auswählen und auf *OK* drücken
- 6. Drücken Sie *Learn IR code*, halten Sie die TV-Fernbedienung nahe an das Tira und drücken Sie die Power-Taste.
- 7. Klicken Sie danach auf *Abbrechen*. Nun sollte das Feld mit binären Daten gefüllt worden sein. Klicken Sie auf *Test* den Befehl von der Tira zu testen. Tira muss davor natürlich auf den TV ausgerichtet werden. Drücken Sie *OK* wenn der Befehl wie erwünscht ausgeführt wird. Ansonsten führen Sie einfach Schritt 6 nochmals durch.
- 8. Zum Abschluss nehmen wir eine andere Fernbedienung, mit der wir die Aktion ausführen wollen und drücken nahe an Tira eine Taste.
- 9. Der Befehl wird nun links im Log angezeigt und kann mit der Maus am Anfang unseres neuen Makros geschoben werden.

Mit dem Tastendruck der Fernbedienung sollte jetzt die gewünschte Anwendung sowie der TV gestartet werden. Vergessen Sie nicht die Konfiguration abzuspeichern (*Datei* -> *Speichern*). Minimieren Sie EventGhost, um das Programm im Hintergrund laufen zu lassen. Sie finden es auch nach jedem Neustart im Systray neben der Uhr. Doppelklicken Sie auf das grüne Dreieck, um die Anwendung wieder in den Vordergrund zu holen.

Weitere Informationen erhalten Sie auf der EventGhost Homepage.